# **Автоматизированная информационная система «Управление имуществом»**

**Руководство пользователя** 

**по сверке загруженной информации по основным средствам с формами годовой бухгалтерской отчетности**

#### **Подключение к Системе**

Доступ к Системе удаленного пользователя осуществляется посредством сети Интернет, с использованием интернет-браузера. Рекомендуется использовать следующие браузеры: Google Chrome, Mozilla Firefox, Internet Explorer 9 и выше.

Запустить Интернет браузер и в адресной строке указать путь к Web-серверу [http://parus3.tyumen-city.ru,](http://parus3.tyumen-city.ru/) в браузере откроется окно входа в Систему.

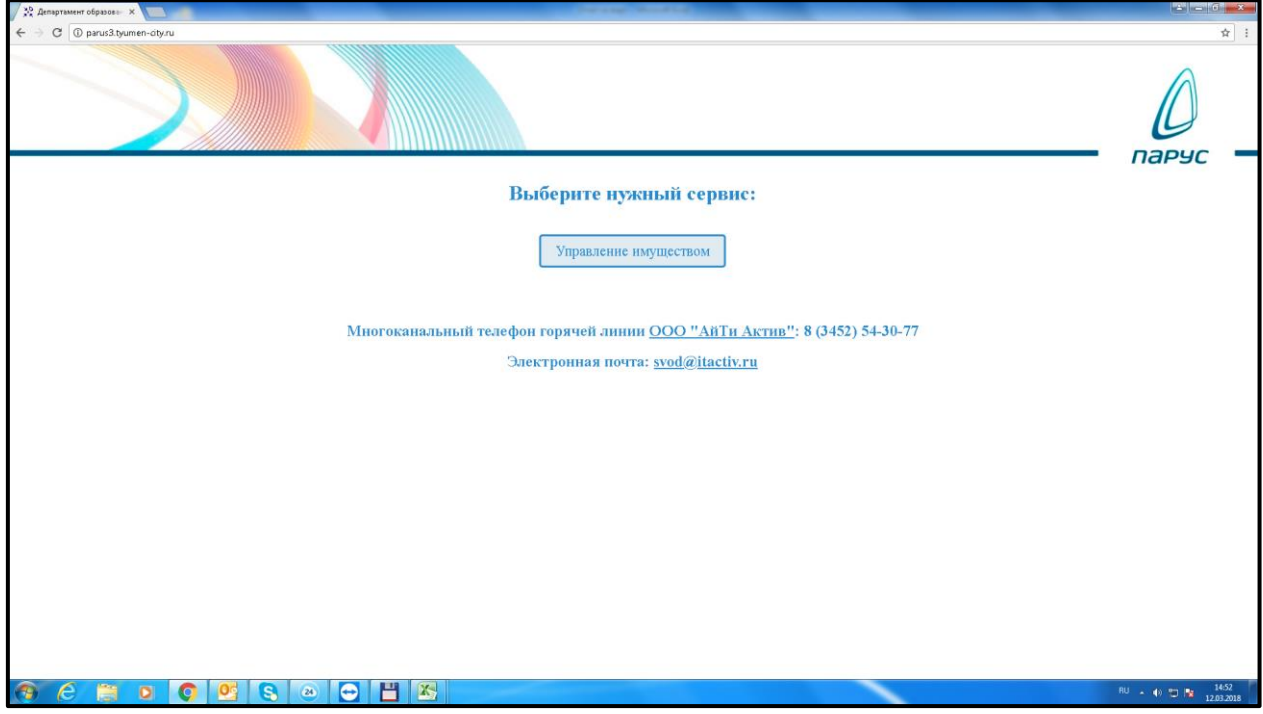

После нажатия на кнопку Управление имуществом появится окно, в котором необходимо ввести имя пользователя и пароль и нажать кнопку «Вход».

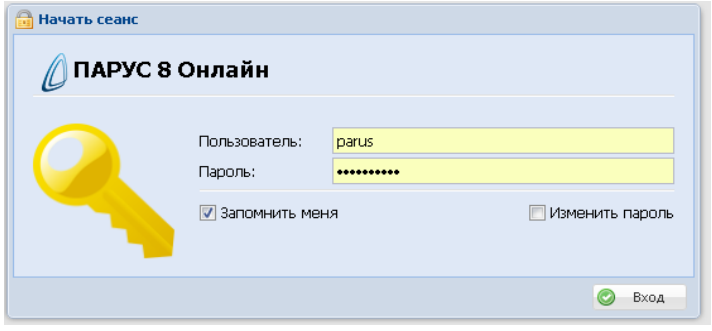

Далее переходим в **раздел «Сведения инвентарного учета»**, где хранится информация по загруженным основным средствам.

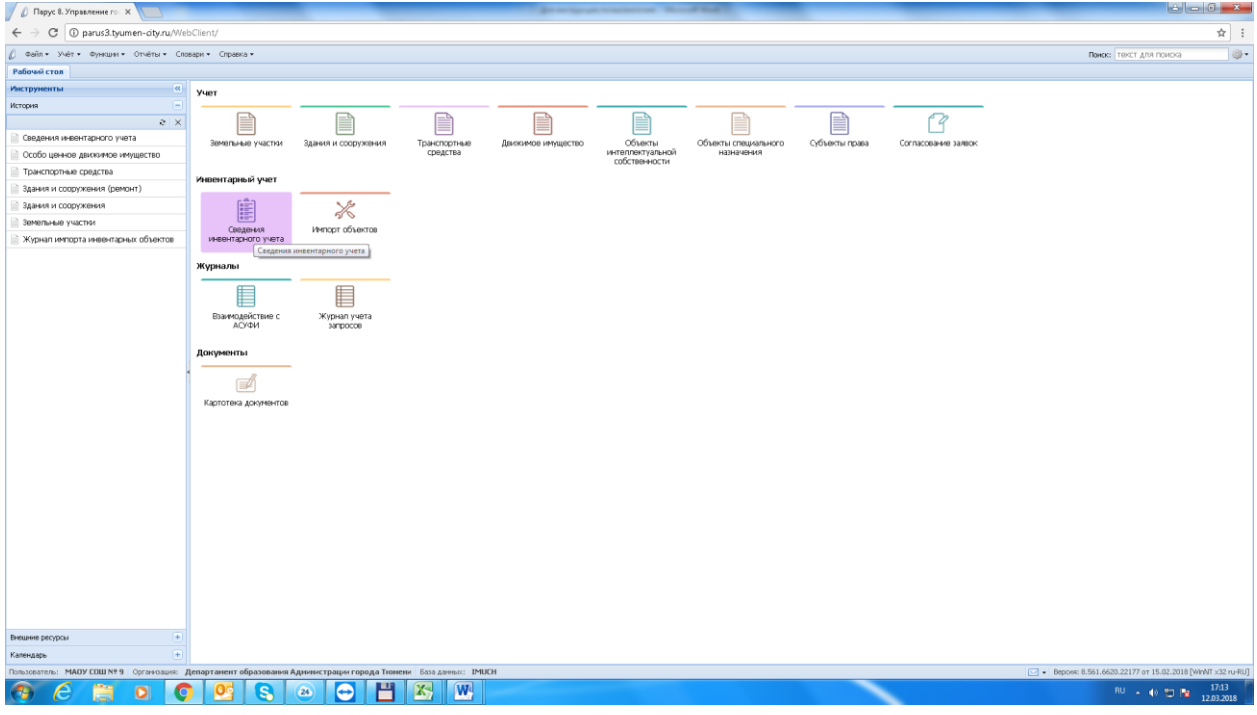

В появившимся окне отбора ничего не меняем и нажимаем ОК

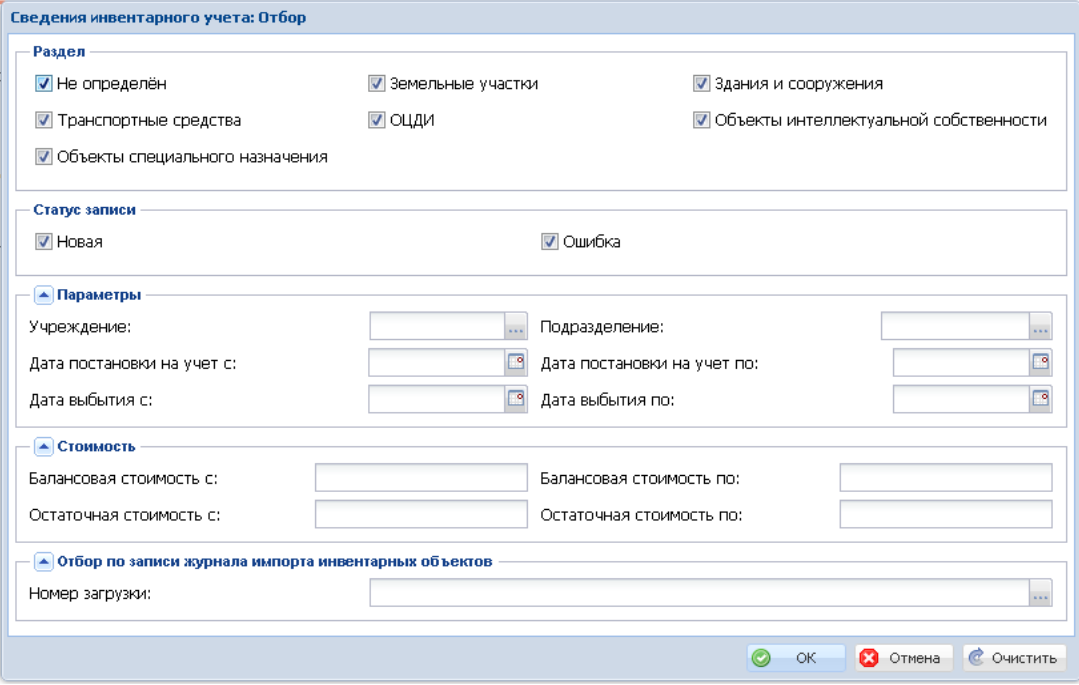

При открытии раздела «Сведения инвентарного учета» необходимо в левой панели экрана найти название своего учреждения и встать на него курсором. Папки с данными по другим учреждениям буду пустыми.

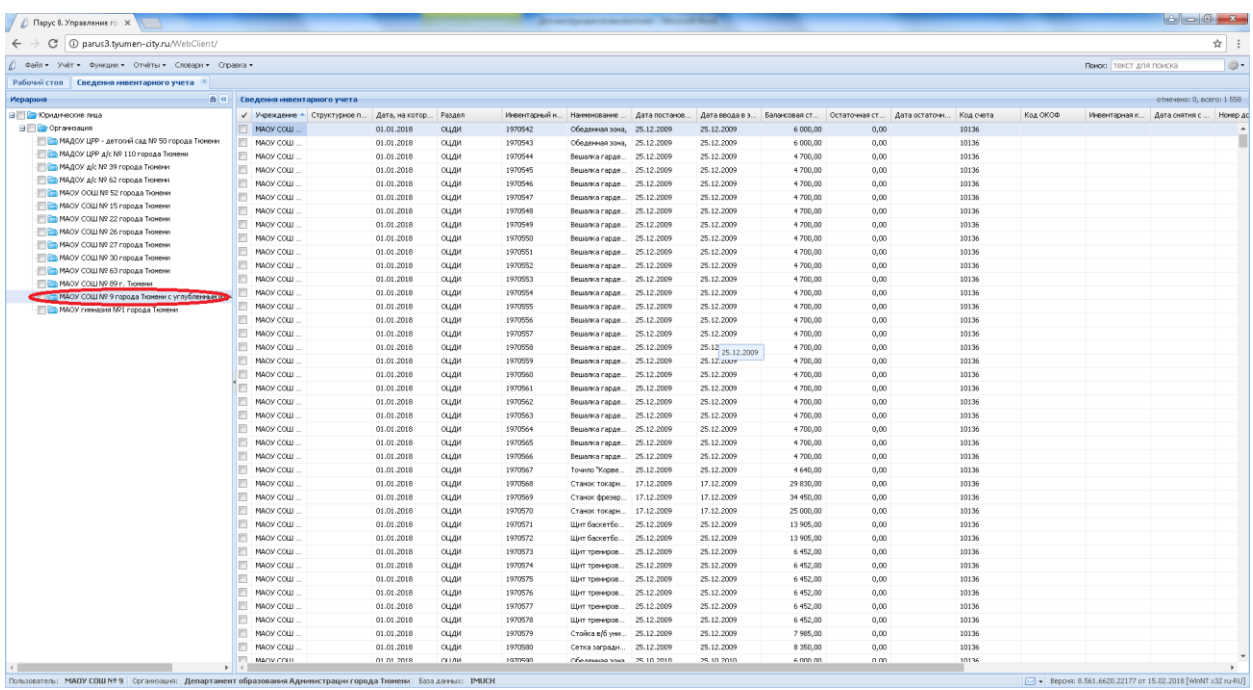

#### **Настройка фильтра для выведения суммы по основным средствам**

Для быстрой и корректной сверки сумм по видам загруженных в модуль «Управление имуществом» основным средствам с формами годовых отчетов необходимо настроить **фильтр** в разделе «Сведения инвентарного учета». Для этого правой клавишей мыши из меню выбираем **Настройки**:

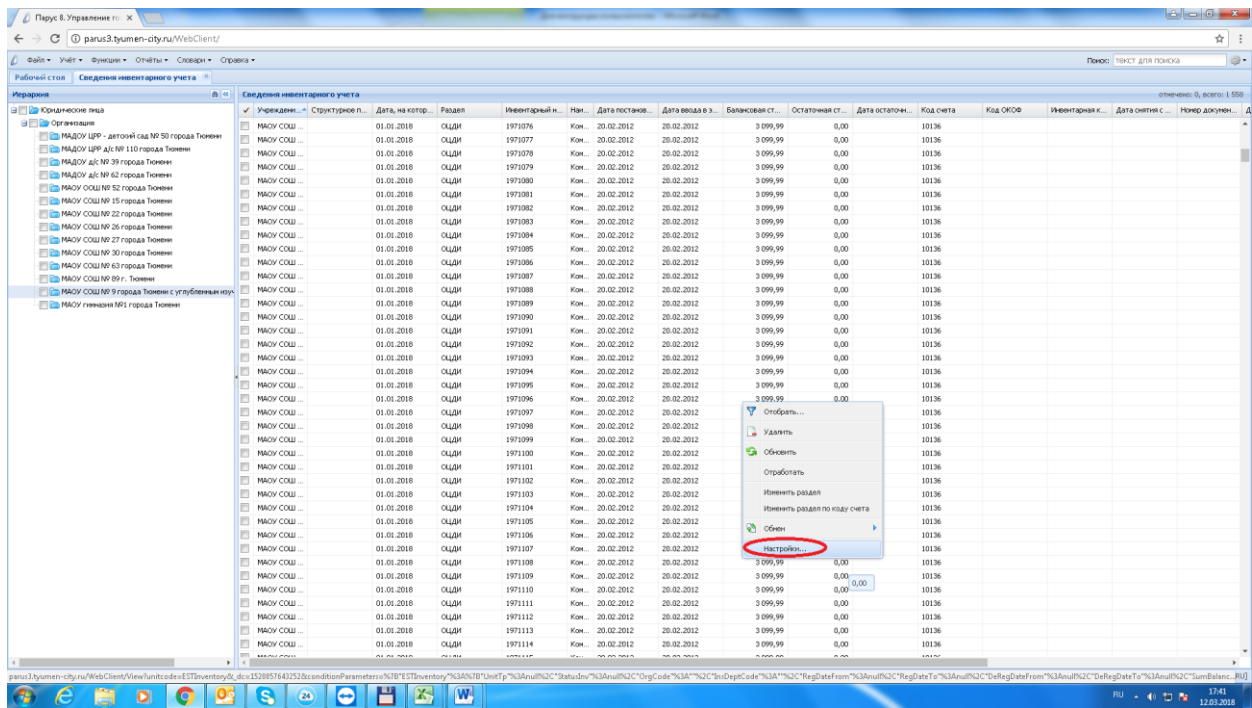

#### Переходим в закладку **Итоги**

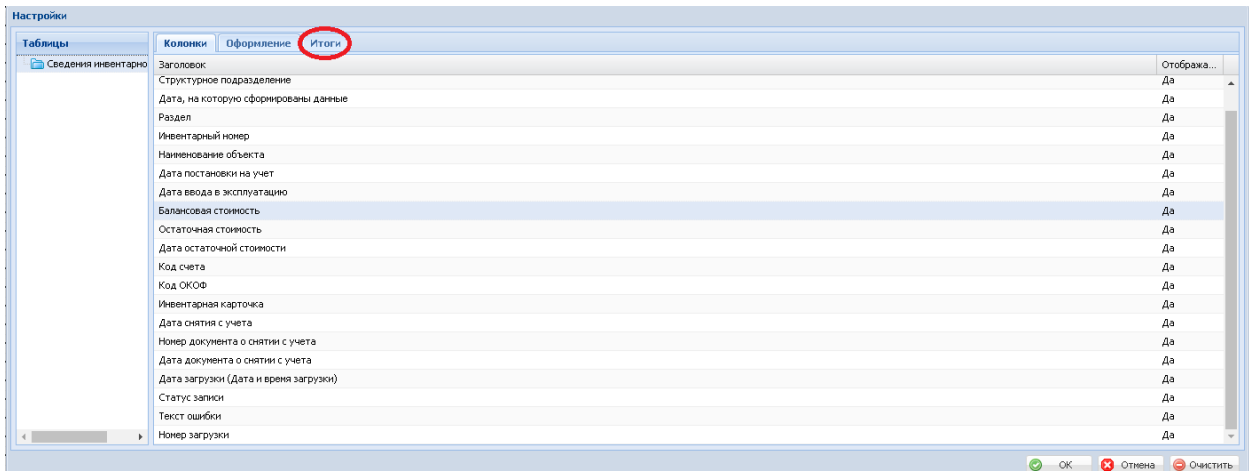

Нажимаем правой клавишей мыши и в появившемся меню выбираем **Добавить** 

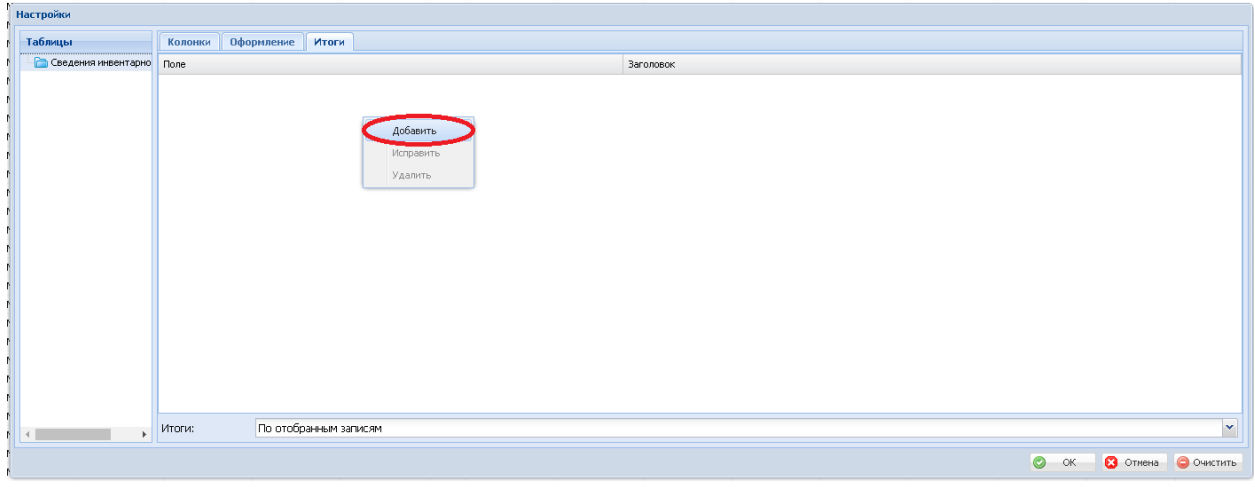

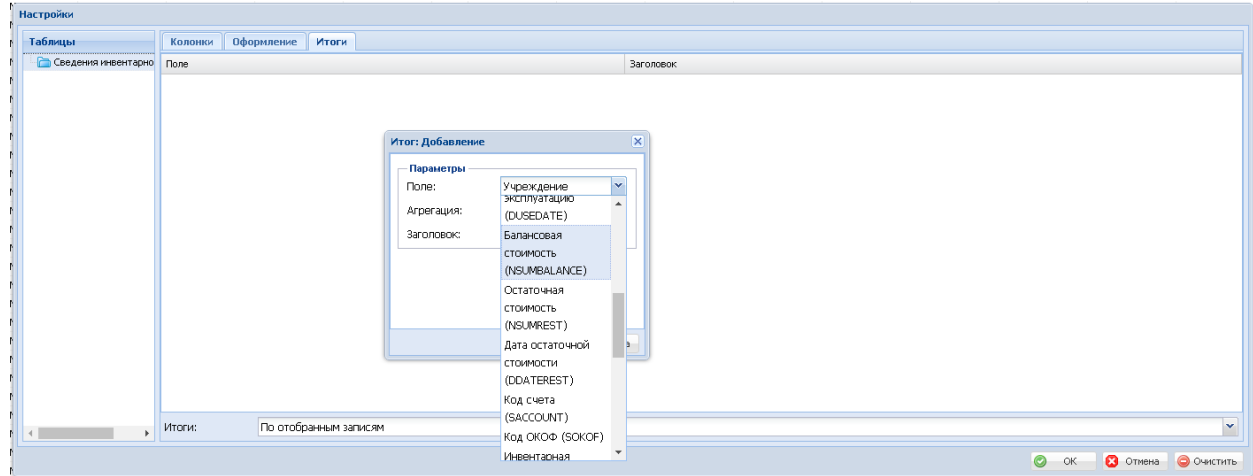

В окне **Итог: Добавление** выбираем следующие параметры: **Поле-Балансовая стоимость**

#### **Агрегация-Сумма**

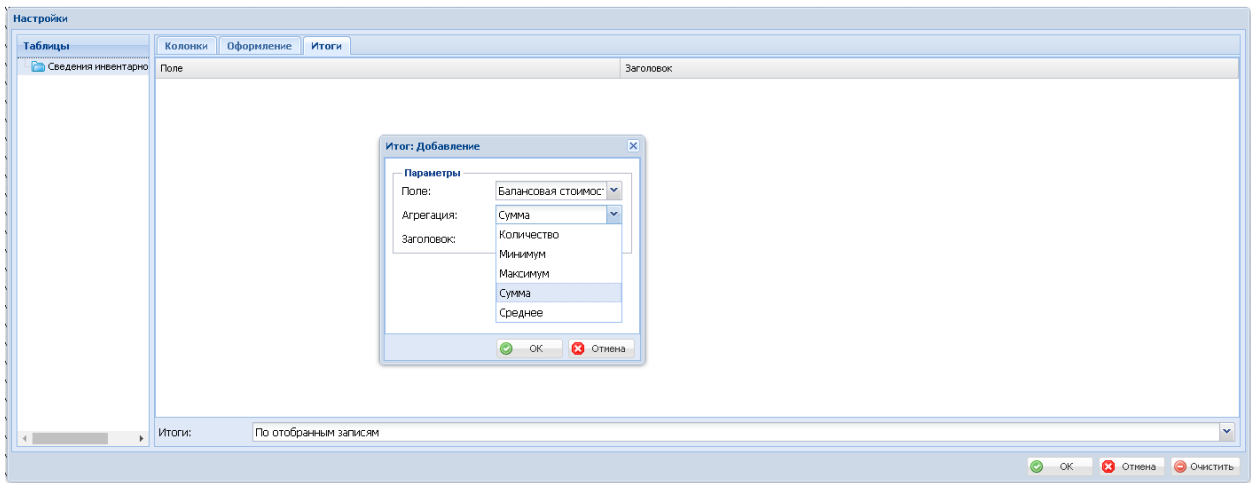

В нижней строке **Итоги**: должно быть выбрано - **По отобранным записям**.

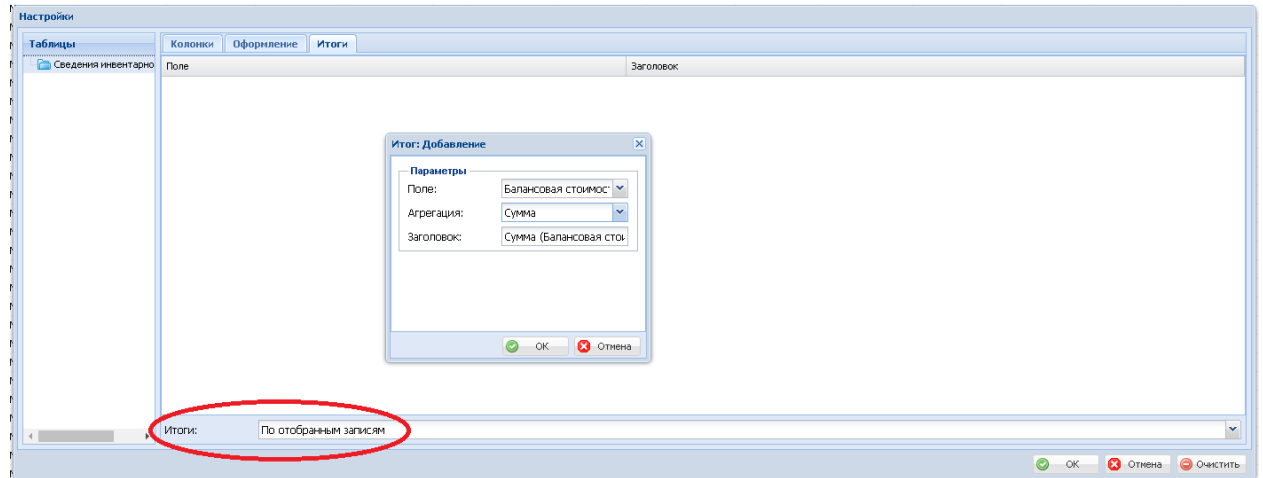

В итоге окно **Итог: Добавление** должно выглядеть так:

После нажатия кнопки ОК настройки сохраняются, а внизу окна «Сведения инвентарного учета» появляется поле **Сумма (Балансовая стоимость)**

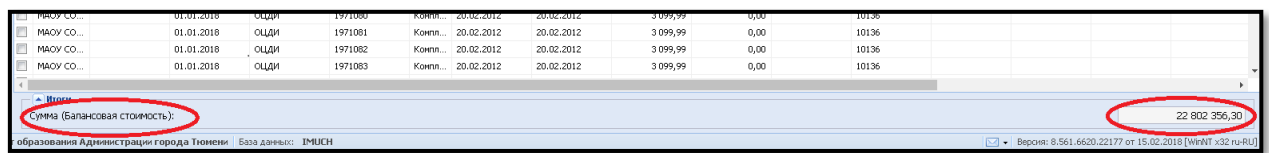

Таким образом, можно настроить фильтр для выведения суммы и количества записей в любом разделе программы.

## **Настройка фильтра на полях любого раздела**

Для выбора определенных данных на каждом поле можно использовать **фильтр**, как показано на рисунках ниже.

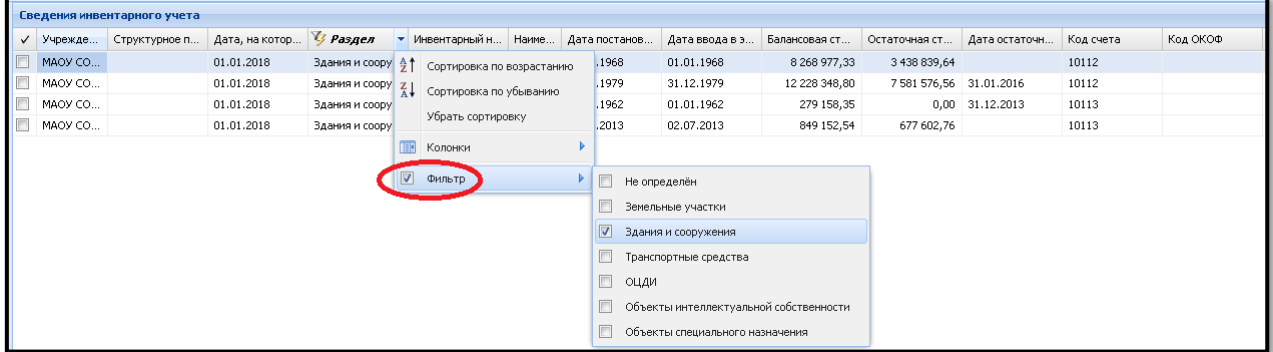

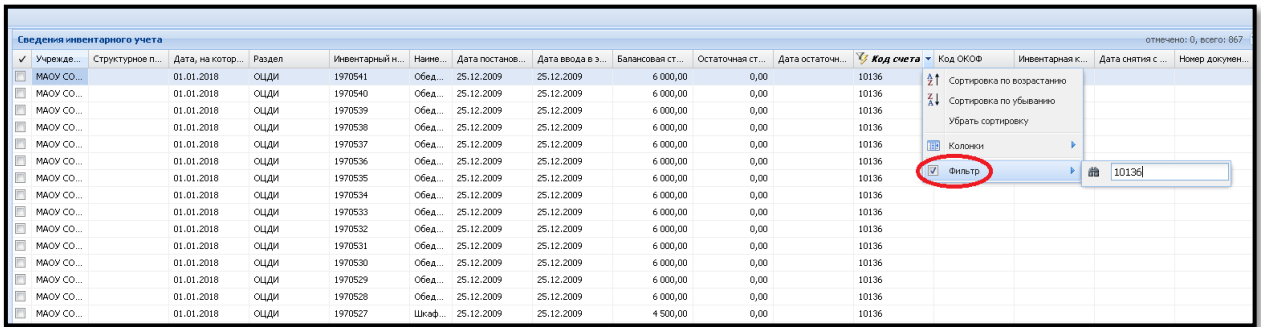

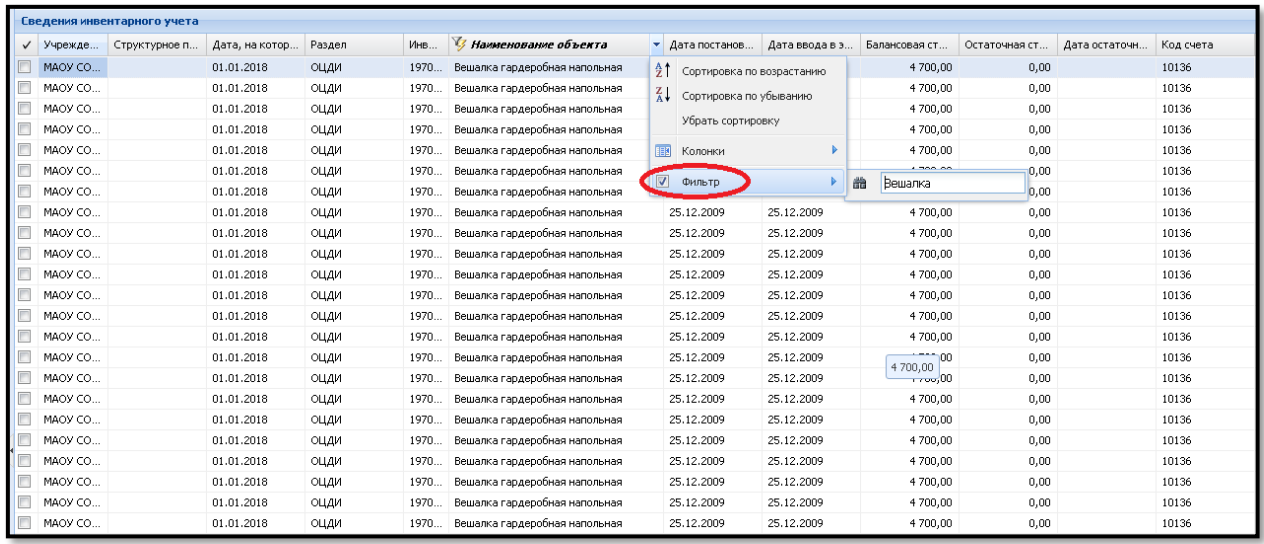

Для того, чтобы отключить фильтр, нужно левой клавишей мыши убрать галочку возле слова **Фильтр**. После отключения галочки на экране появятся все загруженные данные по основным средствам.

Если фильтр на выбранном поле отключен, но выводятся не все данные, то нужно проверить - не включен ли фильтр на других полях.

Шрифт поля, с установленным на нём фильтром, меняется с обычного на *жирный курсивный*.

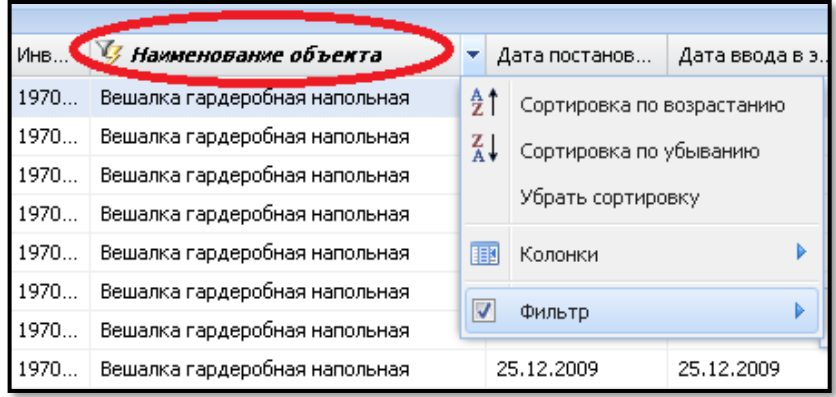

В разделе «Сведения инвентарного учета» информацию по основным средствам можно сверить с формами годовой отчетности, используя фильтр на поле **Код счета.** Задав в фильтре тот или иной номер счета можно внизу в строке **Сумма (Балансовая стоимость)** увидеть сумму и сравнить с отчетом.

**Внимание!** Итоговый показатель данных, загруженных в систему «Управление имуществом» по определенному счету должен соответствовать показателю по этому же счету в **отчете 0503768 на 01.01.2018г.**

Например, если мы сверяем данные по разделу «Машины и оборудование», то в системе «Управление имуществом» должны суммироваться данные по счетам 10124 и 10134 и сравниваться с суммой в отчете 0503768.

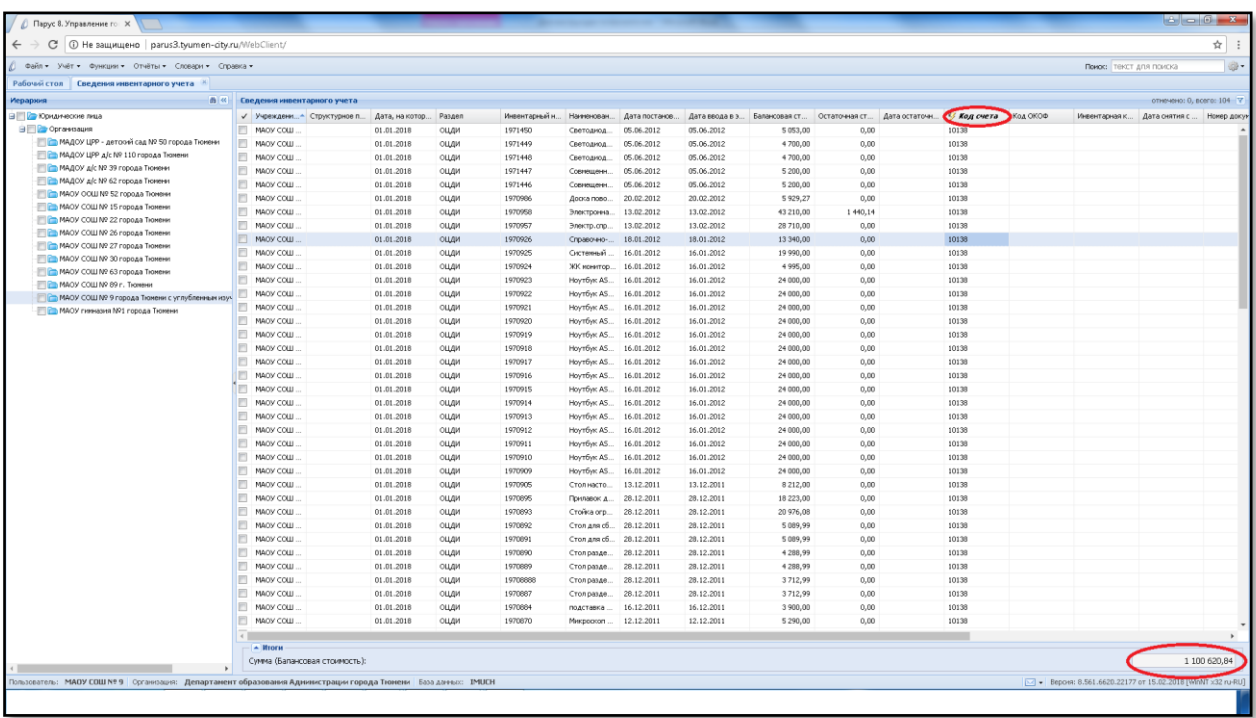

По библиотечному фонду сумма в систему «Управление имуществом» будет вноситься одной суммой на счет 10137. **Пока данных по этому разделу в системе нет и сверять их не нужно.**

### **Формирование проверочных отчетов**

Для упрощения процедуры сверки данных, загруженных в систему «Управление имуществом» из учетных систем, написаны два отчета. Порядок действий, как сформировать отчеты, приводим ниже.

Показатели в отчетах «Сводная ведомость по счетам в разделе «Сведения инвентарного учета» (для организаций)» и «Сводная ведомость по счетам (для организаций)» должны соответствовать показателям формы 0503768 на 01.01.2022 г.

1. Загрузить данные из учетной системы (согласно «Инструкции по выгрузке данных из 1С и загрузке в УГИ».

2. Запустить отчет в разделе «Сведения инвентарного учета» - Расширение -Пользовательские отчеты - Сводная ведомость по счетам в разделе «Сведения инвентарного учета» (для организаций).

3. Отработать объекты в учет по «Инструкции пользователям по сверке информации».

4. После отработки объектов в Учет, запустить отчет в разделе: Отчеты - Пользовательские отчеты - Сводная ведомость по счетам (для организаций).